## **ProgressBook**® *Parent/Teacher Meeting Reports*

Recommended reports for use during parent/teacher conferences:

• **[Student Progress Report](#page-0-0)**

**1**

- **[Missing Assignment Report](#page-1-0)**
- <span id="page-0-0"></span>• **[ParentAccess Login Activity Audit](#page-1-0)**

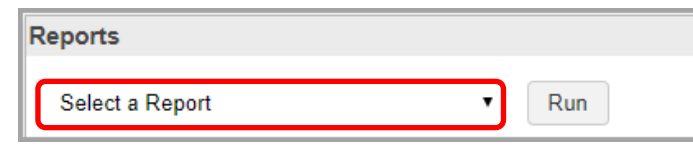

## *Student Progress Report*

- **Student Progress Report**  Provides you with a basic year-to-date cumulative progress report for each selected student; has an option to display daily attendance information
- **Student Progress Report by Assessments**  (standards-based classes only) Displays assignments below each report card assessment to which they have been tied
- **Student Progress Report By Assignment Type** Displays students' overall averages and their averages by assignment type

For all Student Progress Reports, you must complete the following steps before clicking **Submit**:

In the **Select One or More Students** section, in the **Available** column, select class(es) for which you want to run the report.

**Note:** *Click Show Students below the Available column to expand the classes and select specific students. Hold down Ctrl or Shift to select multiple students and use any of the arrow icons to move students between the two dual listboxes.*

**2** In the **Select Time Frame** section, select the checkbox(es) beside the desired **Reporting Periods**.

**3** In the **Select One or More Features** section, select the checkbox(es) beside any of the desired features:

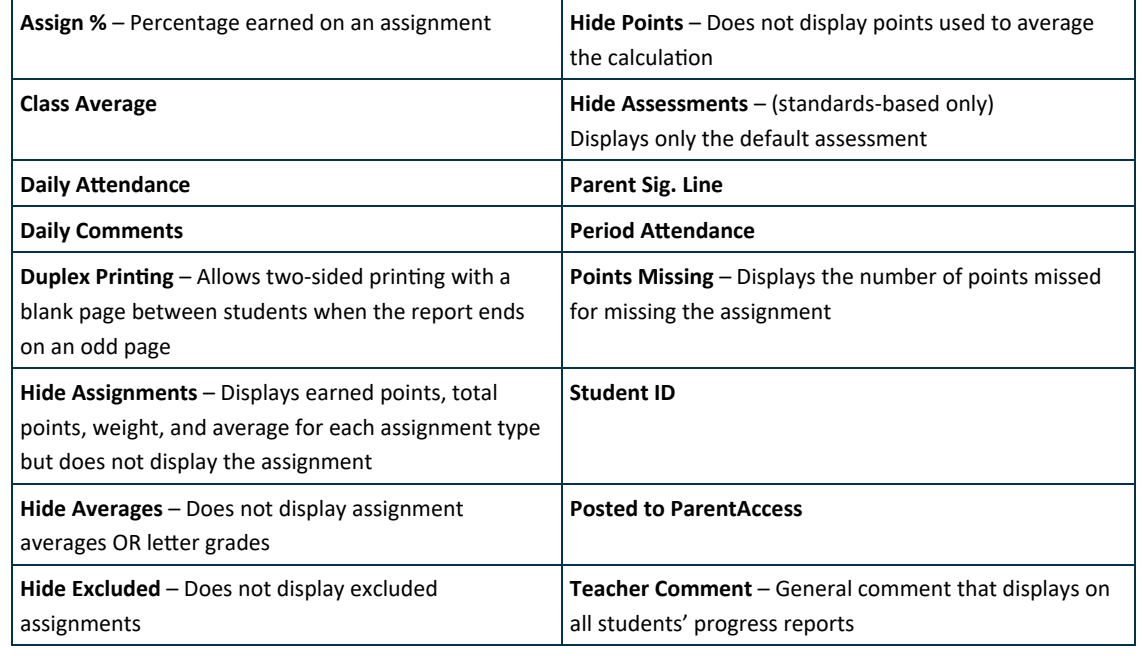

**4** Select the desired output format.

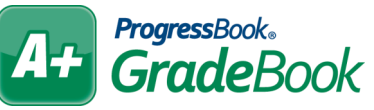

## *Missing Assignment Report*

<span id="page-1-0"></span>**1** In the **Select Class(es)** section, select the classes for which you want to run the missing assignment report.

**2** In the **Select Dates** section, **Select a Period** or **Enter a Range** in the **Start Date** and **End Date** fields.

**3** In the **Select the Version** section, choose to **Sort by Student** or **Sort by Assignment**.

In the **Select the Output Format** section, choose to print the report as a **PDF**, export it as an **Excel** file, or export it as **TIFF** or **RTF** files.

**5** Click **Run the Report**.

**4**

**1**

**3**

**4**

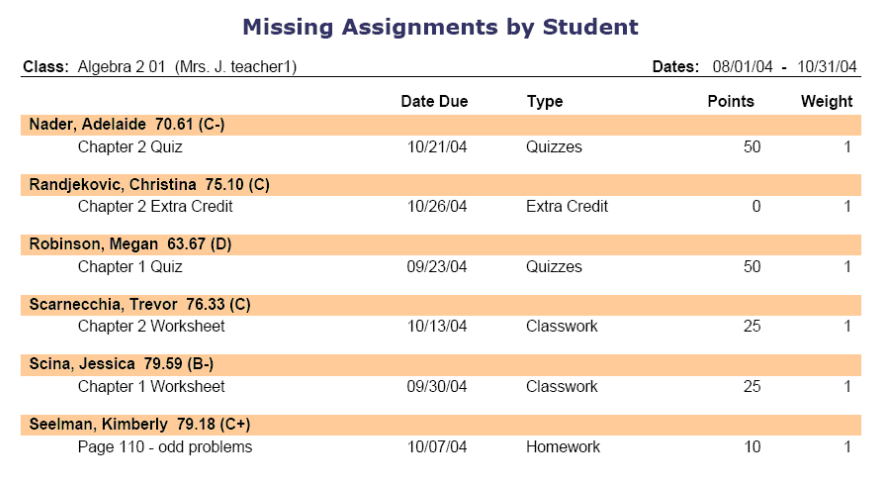

## *ParentAccess Login Activity Audit*

In the **Select Class(es)** section, select the classes for which you want to run the report.

**2** In the **Time Frame** section, **Select a Reporting Period** checkbox or enter a date in the **Start Date** field.

In the **Select the Account Types** section, select one or more of the following options:

- **Parents**  Displays parent account users who have logged in to ParentAccess with the date of their last login
- **Students**  Displays student account users who have logged in to ParentAccess with the date of their last login
- **Parents (Never logged in)**  Displays parent account users who have never logged in to ParentAccess during the specified timeframe
- **Students (Never logged in)**  Displays student account users who have never logged in to ParentAccess during the specified timeframe
- **No Account**  Displays students with no associated ParentAccess accounts

In the **Select the Output Format** section, choose to print the report as a **PDF**, export it as an **Excel** file, or export it as **TIFF** or **RTF** files.

**5** Click **Run the Report**.